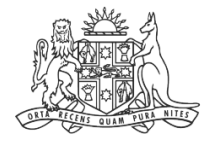

**NCAT** NSW Civil & ministrative Ad Tribunal

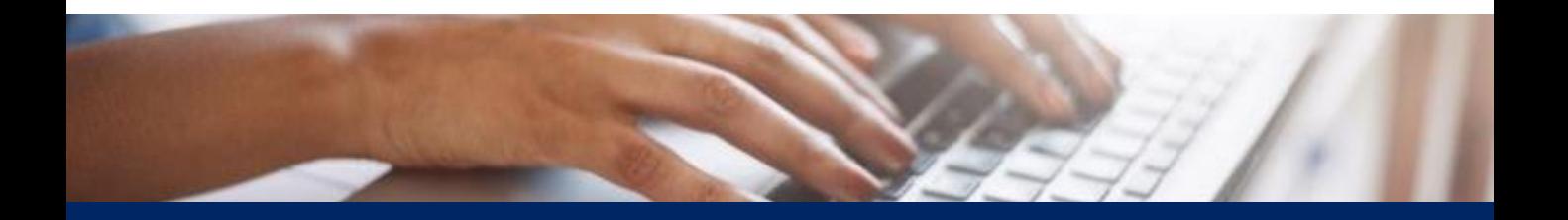

# How To: Add Payment Method to Your Account

Quick Reference Guide

## **Table of Contents**

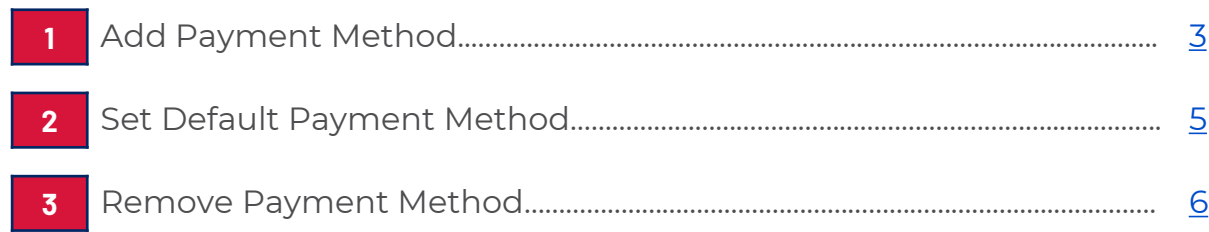

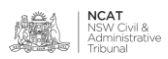

<span id="page-2-0"></span>**Add Payment Method**

- **1.** Hover over your icon in the top right
- **2.** Click the drop down arrow

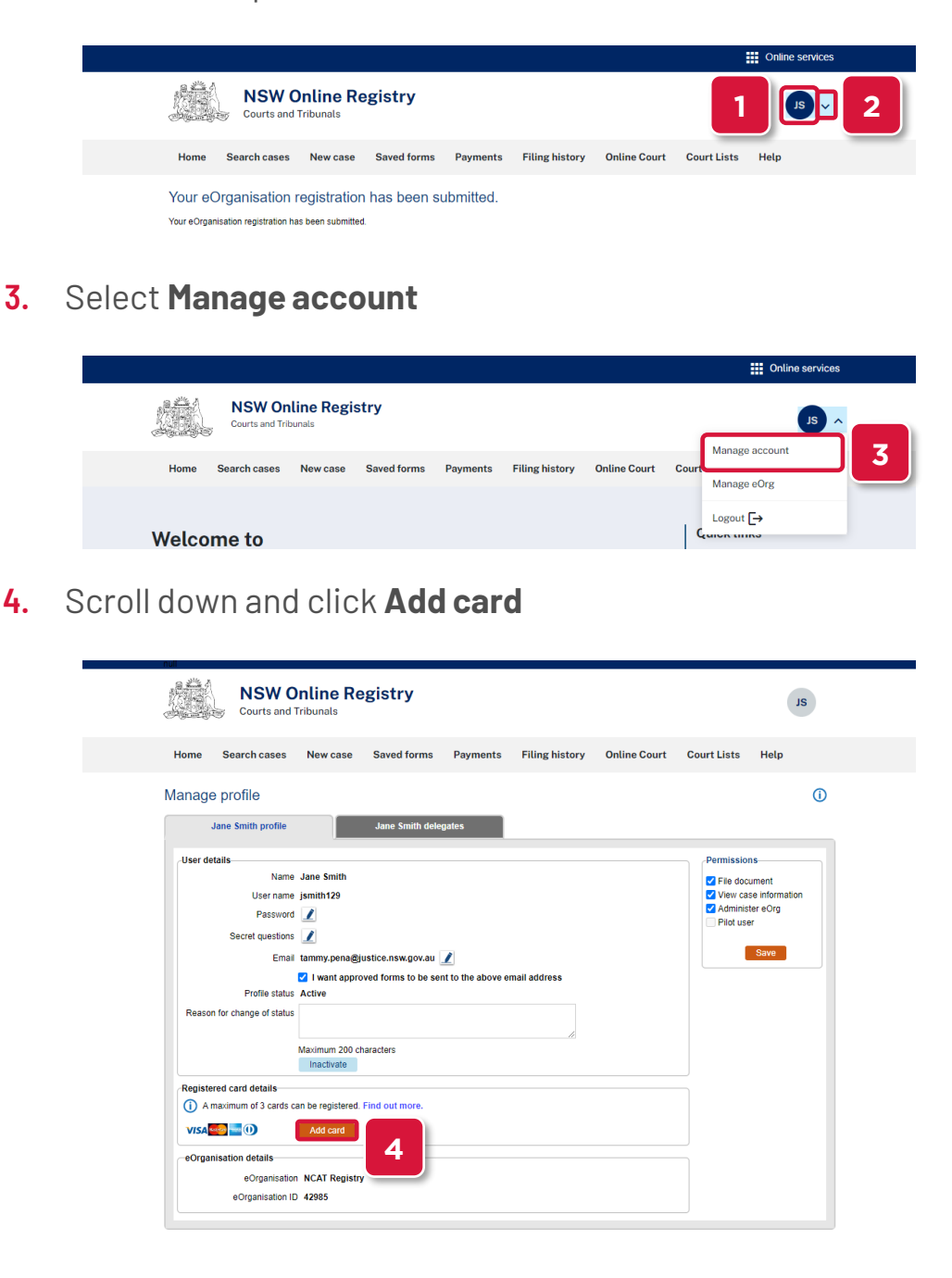

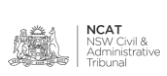

**Add Payment** 

- **Method (cont') 5.** Complete the fields, as required
	- **6.** Click **Next**

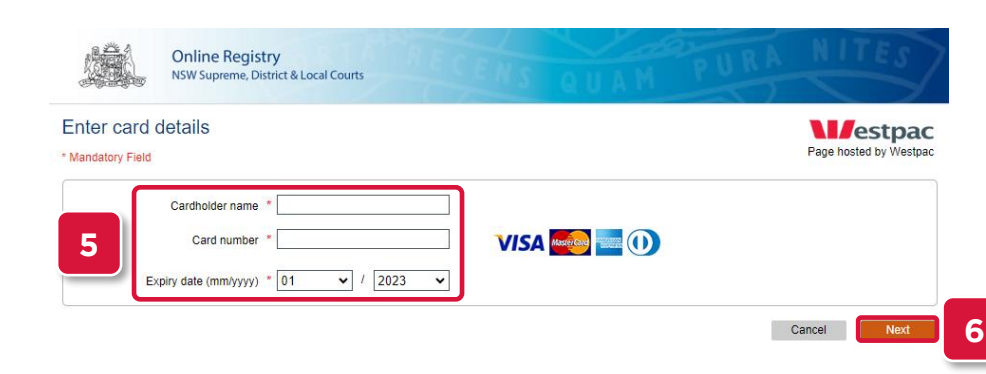

**7.** The card has been added

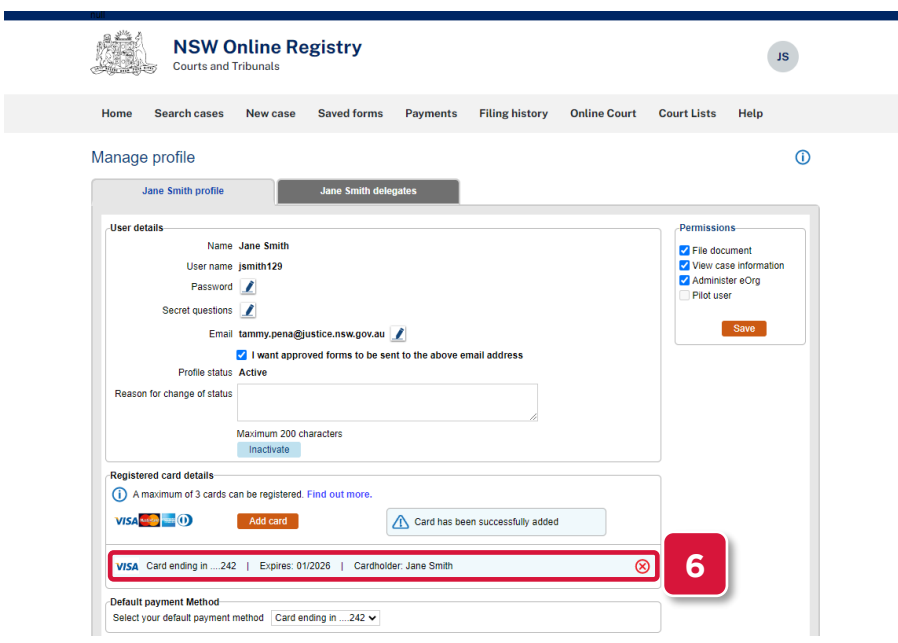

**8.** Repeat steps 1-6 to add additional cards

**NOTE:** A maximum of 3 cards can be registered.

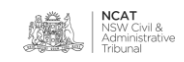

**Set Default Payment Method**

- **9.** Hover over your icon in the top right
- **10.** Click the drop down arrow

**Welcome to** 

 $\mathcal{L}_{\mathcal{A}}$ 

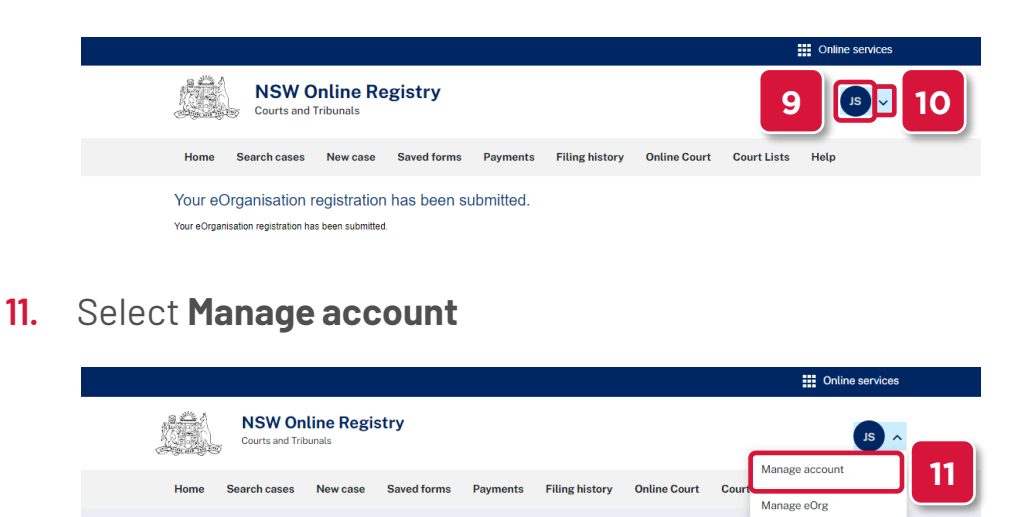

**12.** Scroll down and select the card to set as default from the drop down

Logout  $\Box$  $\epsilon$ 

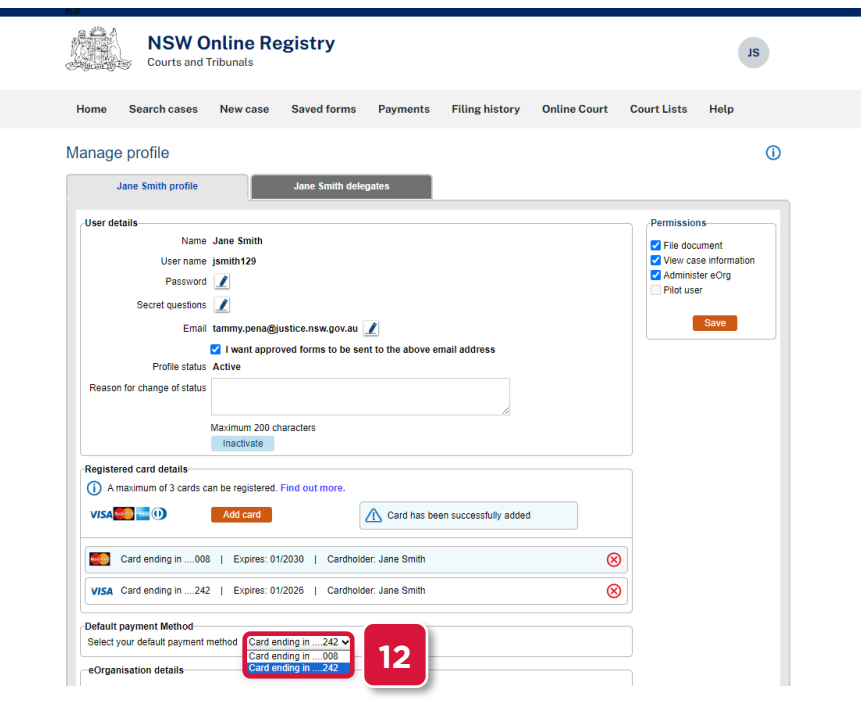

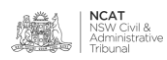

**Remove Payment Method**

- **13.** Hover over your icon in the top right
- **14.** Click the drop down arrow

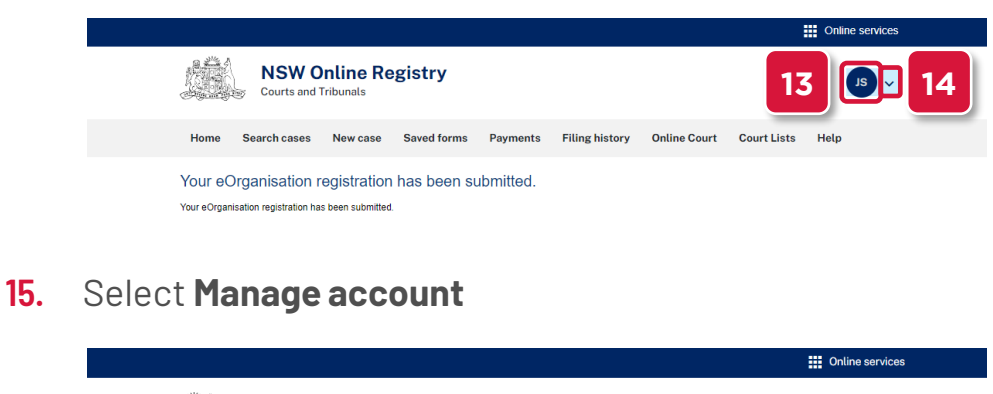

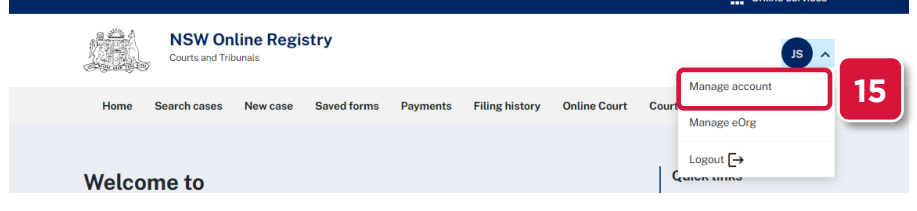

**16.** Scroll down and select the red **X** to remove a payment method

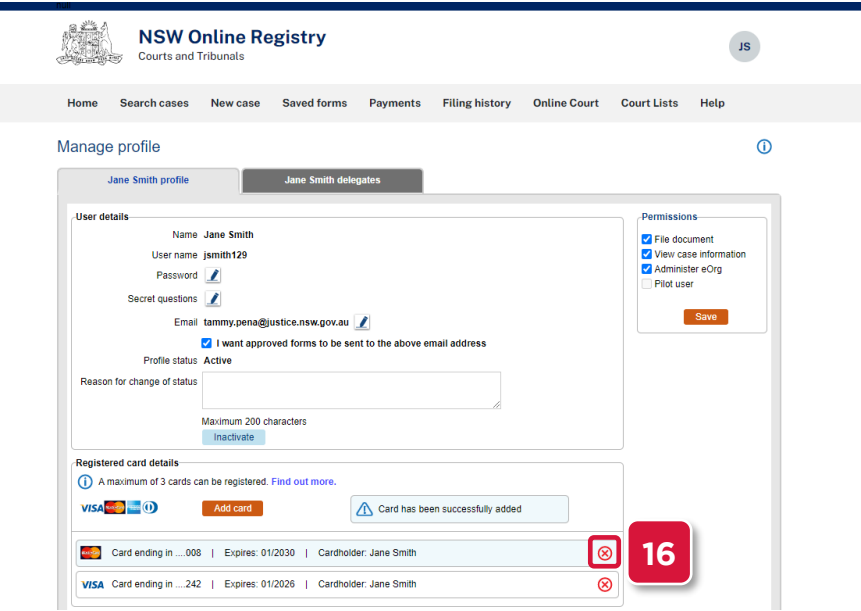

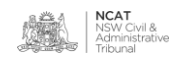

**Remove Payment Method (cont.)**

#### **17.** Click OK on the confirmation message

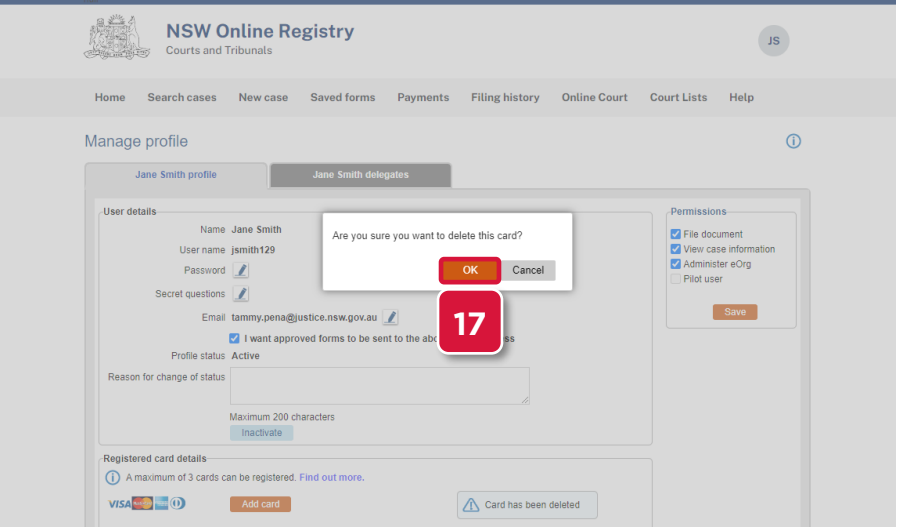

#### **18.** The card has been removed

**NOTE:** If credit card is not a suitable payment method, direct debit is available for eOrganisations.

To set up direct debit, email: [onlineregistry-support@justice.nsw.gov.au](mailto:onlineregistry-support@justice.nsw.gov.au?subject=Direct%20Debit%20Request)

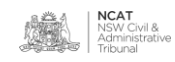